## MODIFICARE LA PASSWORD ALL'INTERNO DELL'APPLICAZIONE **ADMIN**

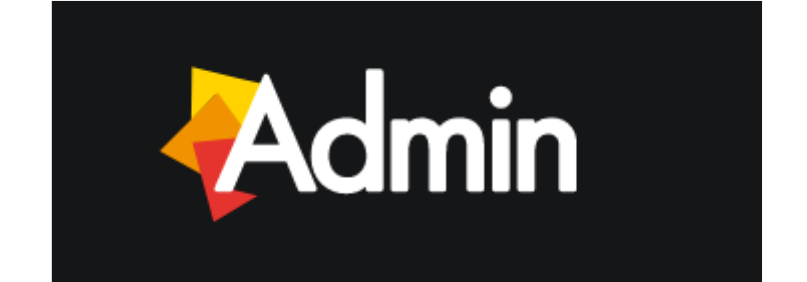

La parte privata del portale, per ciascun utente è protetta da **username** e **password**. Di norma, lo **username** è composto dalla stringa **nome.cognome**. La prima password di accesso è fornita dall'amministratore del sistema ma può essere modificata in ogni momento per garantire la massima sicurezza dei propri accessi (la nuova password dovrà essere composta da almeno **8 caratteri**).

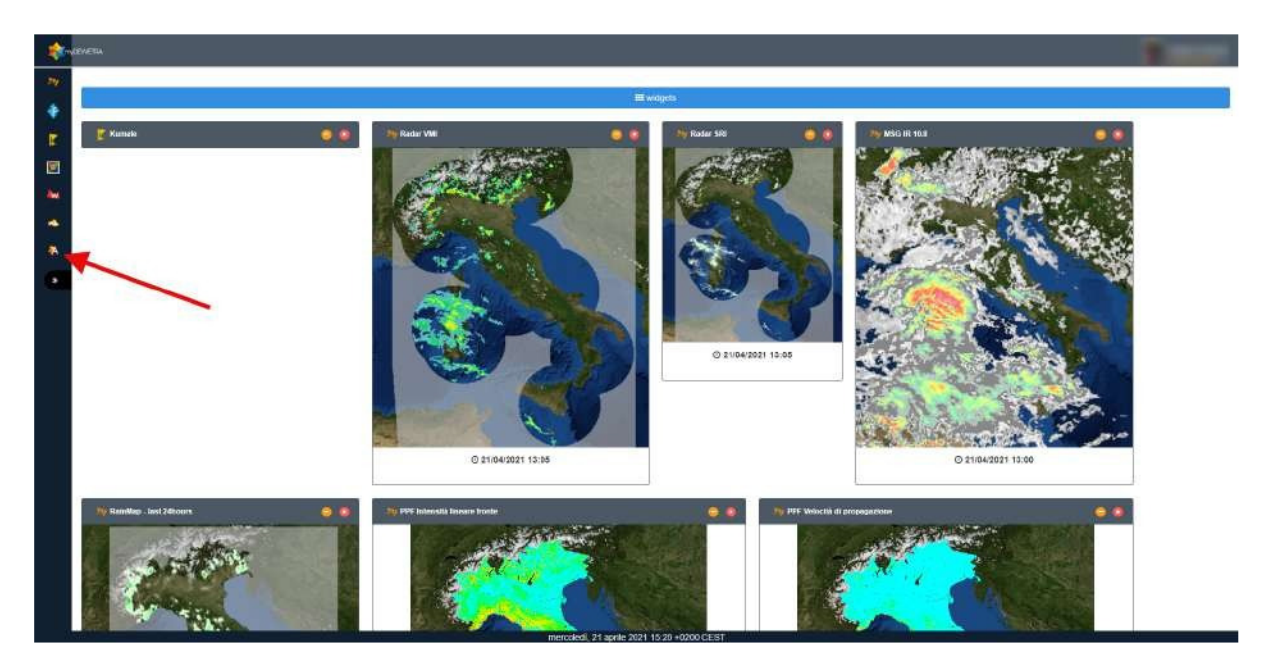

**Passo 1:** lanciare l'applicazione **ADMIN**.

**Passo 2:** A questo punto verrà visualizzata la scheda relativa al proprio profilo e si potrà andare a creare una nuova Password cliccando sul pulsante **Modifica**.

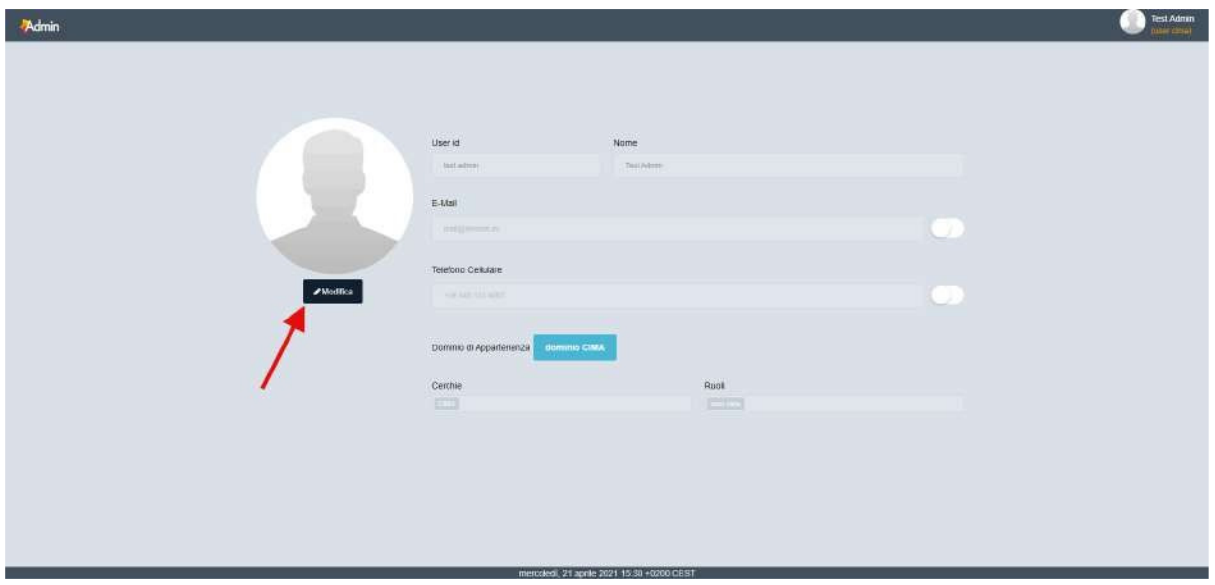

## **IMPORTANTE!**

**I seguenti caratteri speciali non possono essere utilizzati:** 

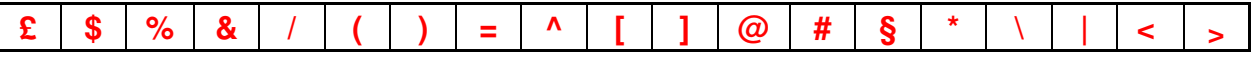

**Passo 3:** Successivamente occorrerà inserire la nuova password andandola a digitare sia nello spazio **Password** che nello spazio **Confirm password**, e successivamente cliccare sul tasto **Salva** per memorizzare le informazioni appena inserite.

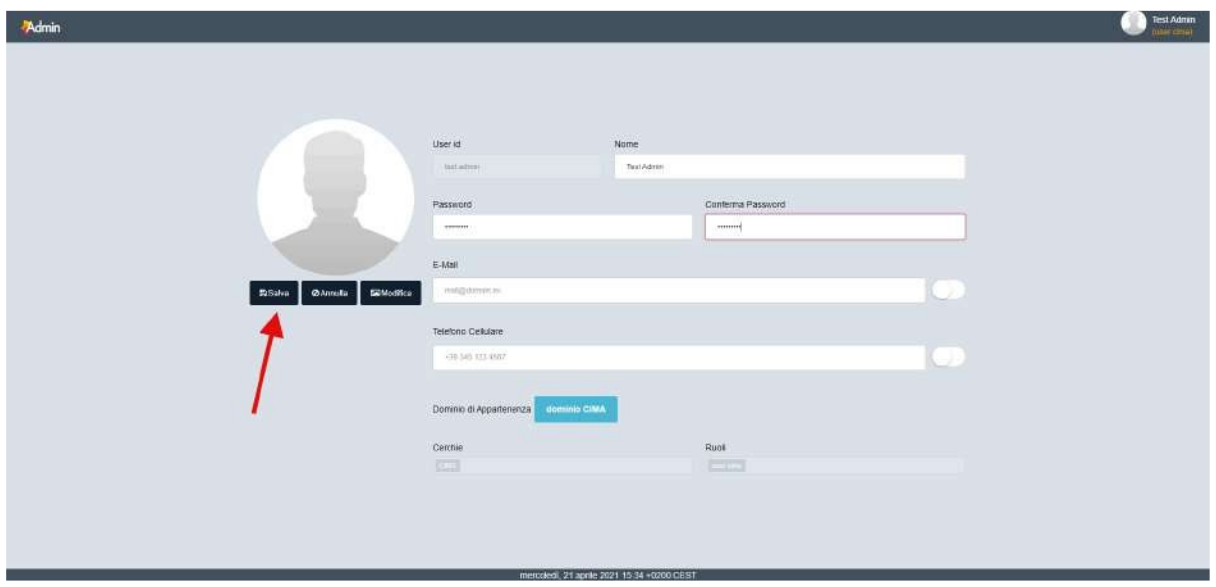

Passo 4: Se tutto è andato a buon fine l'applicazione risponderà con un messaggio di conferma.

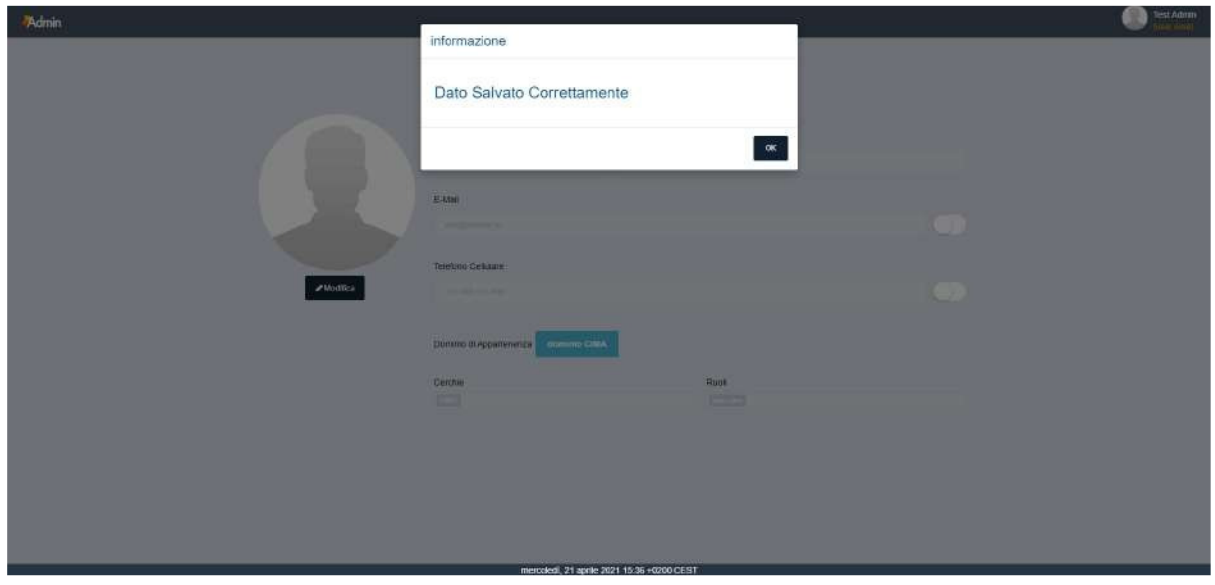